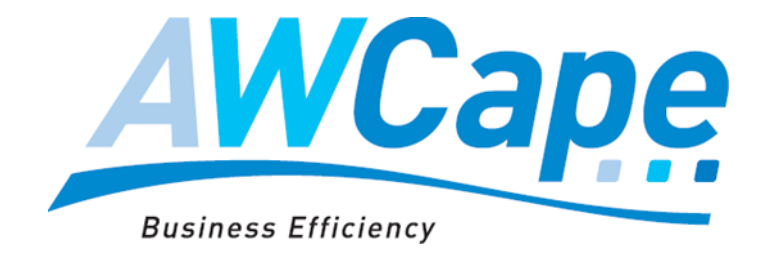

## **AWCape Customer Support System**

## **Using the Customer Portal**

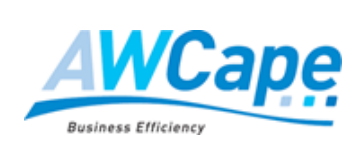

This document has been prepared for the P nominated recipients(s). No copies of this document or included information may be distributed to third parties without the expressed written permission of AWCape. Strictly Private and Confidential © 2020. All rights reserved. E&OE

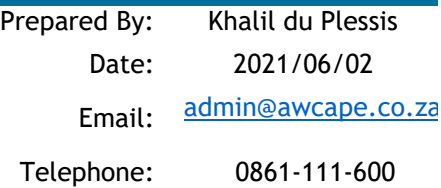

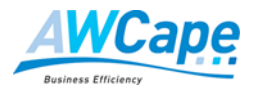

## **TABLE OF CONTENTS**

<span id="page-1-0"></span>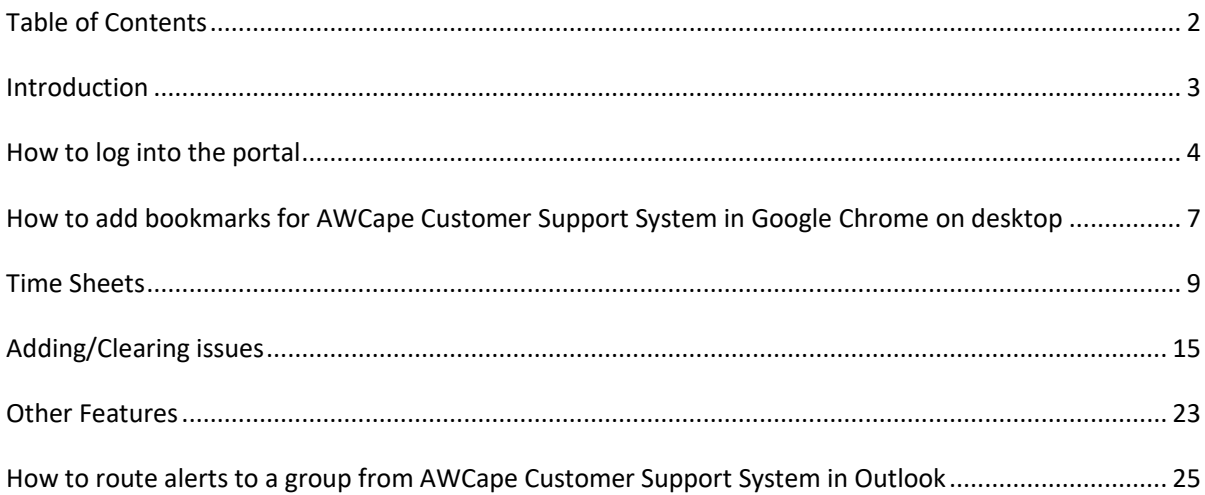

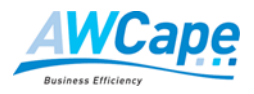

## <span id="page-2-0"></span>**INTRODUCTION**

AWCape's Customer Portal, hosted on SharePoint, is a key ingredient to AWCape's implementation success and on-going support, allowing customers to:

- 1. log support issues,
- 2. access Time Sheets and Bulk Hour Vouchers
- 3. monitor progress with Projects & Assignments
- 4. view project and general documents

This portal which sends alerts to relevant AWCape staff when issues are logged, or feedback-alerts to customers providing feedback and response on logged issues and allows AWCape to render service levels of the highest standard to ensure optimum customer satisfaction.

The rule for AWCape staff is: "*if it happens, it must be on the Customer Portal*". We trust you will appreciate that priority services (as per SLA) are guaranteed only if logged through the AWCape Customer Portal and when mails are cc'd to:

**hrpayrollservices@awcape.co.za** for Sage 300 People & Premier Payroll

**erpservices@awcape.co.za** for Sage 300cloud (Accpac), Sage Intacct and Sage CRM

**[awcloudservices@awcape.co.za](mailto:awcloudservices@awcape.co.za)** for AWCape Managed Cloud Services

The use of the AWCape Customer Portal is free to all AWCape Customers however, telephone and/or remote support within agreed response times can only be supplied to customers subscribing to a service level agreement (SLA). A unique ID will be assigned to your company that will identify you on the AWCape portal as well as an ID to be used when assigned tasks, project and assignments:

- For ERP clients as SLA ERP "Client name" for example SLA ERP Cape Nature
- For HR & Payroll clients as SLA PAY "Client name" for example SLA PAY Cape Nature

This document provides a short overview of the AWCape Customer Portal with specific reference to the two most important facets of the system – namely Time Sheets and Issues Logs.

Please note that this document is applicable for users of Internet Explorer 8 or later.

© AWCape 2020 All rights reserved. Page 3 of 29 Version 3.0

AWCape Customer Portal Procedures

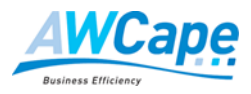

## <span id="page-3-0"></span>**HOW TO LOG INTO THE PORTAL**

## **Initial logging onto the AWCape Customer portal**

When completing the AWCape SLA you provided the e-mail addresses of the users that you would like to access the AWCape Customer Portal. Each user will receive an e-mail as the below sample that will allow them to register a login with their own e-mail and password. Simply click on the provided link showing the company name in blue in the below example:

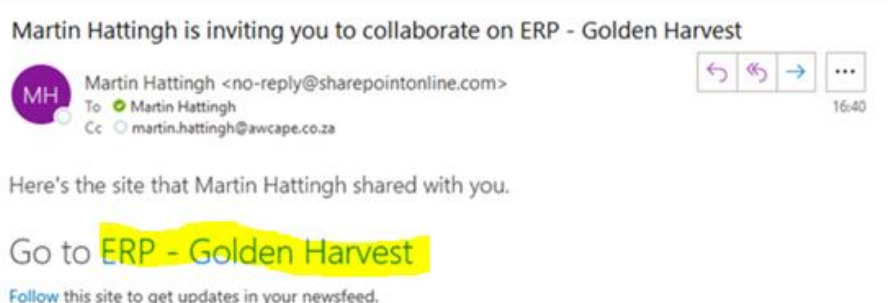

If the users already have their own Microsoft 365 account, they can simply sign in by choosing one of the options presented for login as per the example below:

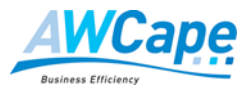

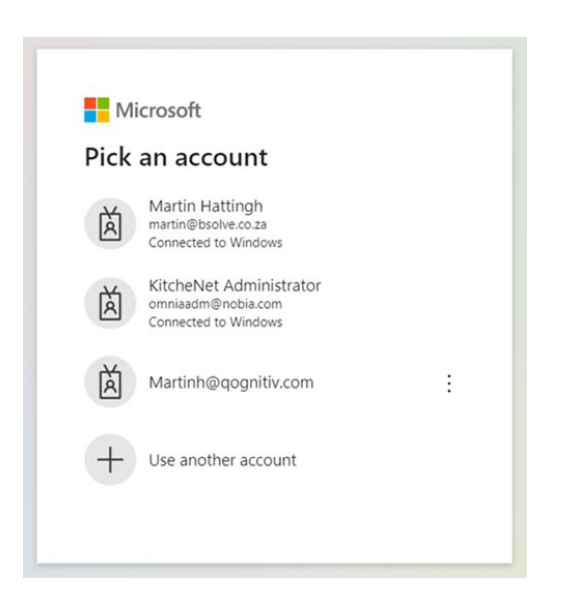

If the user **DON'T** have a Microsoft account, a wizard will take the user through the account creation process to create a personal Microsoft account with a user name and password:

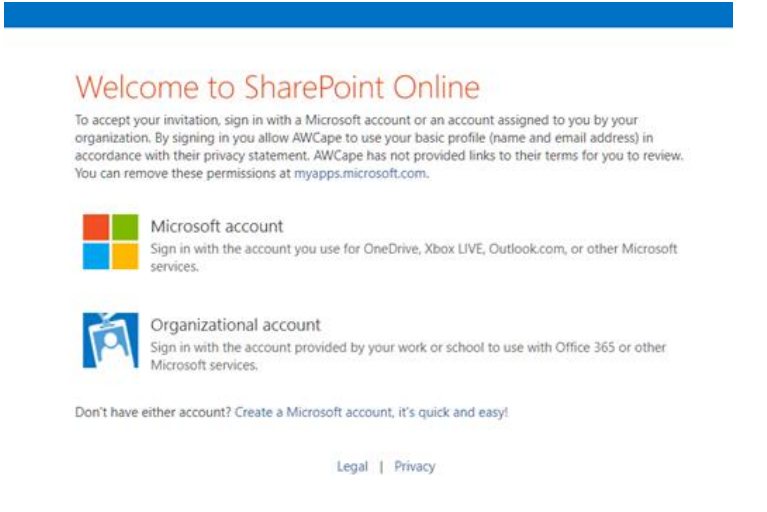

Once you are logged into the AWCape portal please make sure to save the link on your browser as a favourite.

Going forward, the user will log into the portal each time with either their existing or newly created Microsoft account to the AWCape portal. For steps how to navigate to the section below: **HOW TO ADD BOOKMARKS FOR AWCAPE CUSTOMER SUPPORT SYSTEM IN GOOGLE CHROME ON DESKTOP**

© AWCape 2020 All rights reserved. Page 5 of 29 Version 3.0

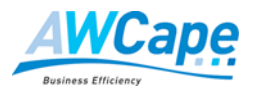

## **Step 1 – Log on to Customer Portal**

Navigate to https://awcape365.sharepoint.com/ "Client specific URL detail"/SitePages/Home.aspx

Example:

https://awcape365.sharepoint.com/ERP-Golden Harvest/SitePages/Home.aspx

## **Step 2 - Login**

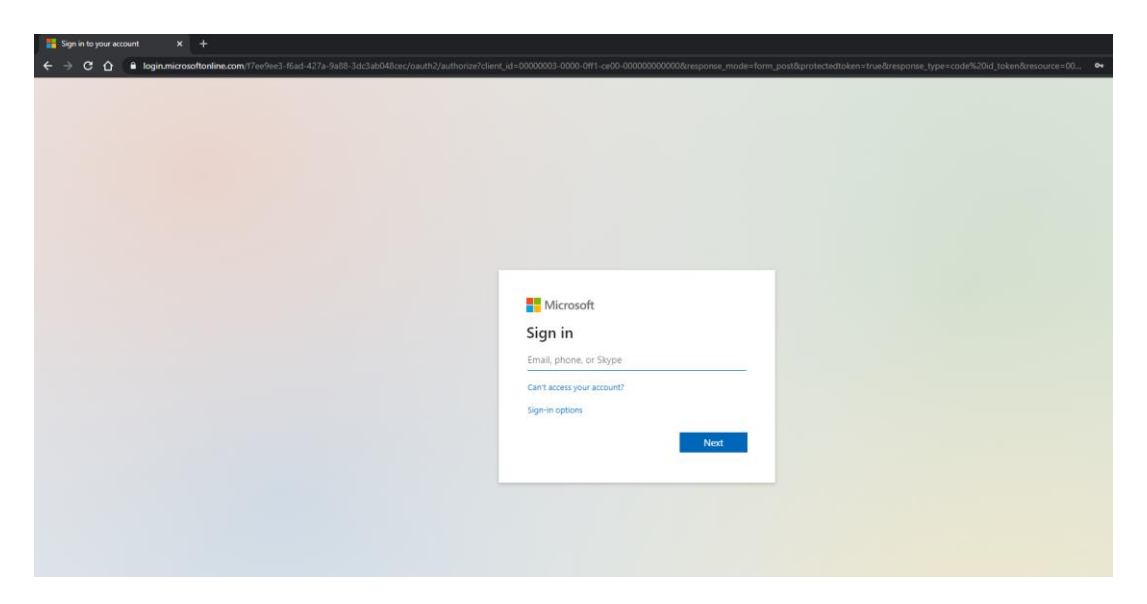

Enter your username and password for your personal Microsoft accounts that was used during initial logging in.

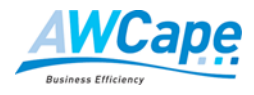

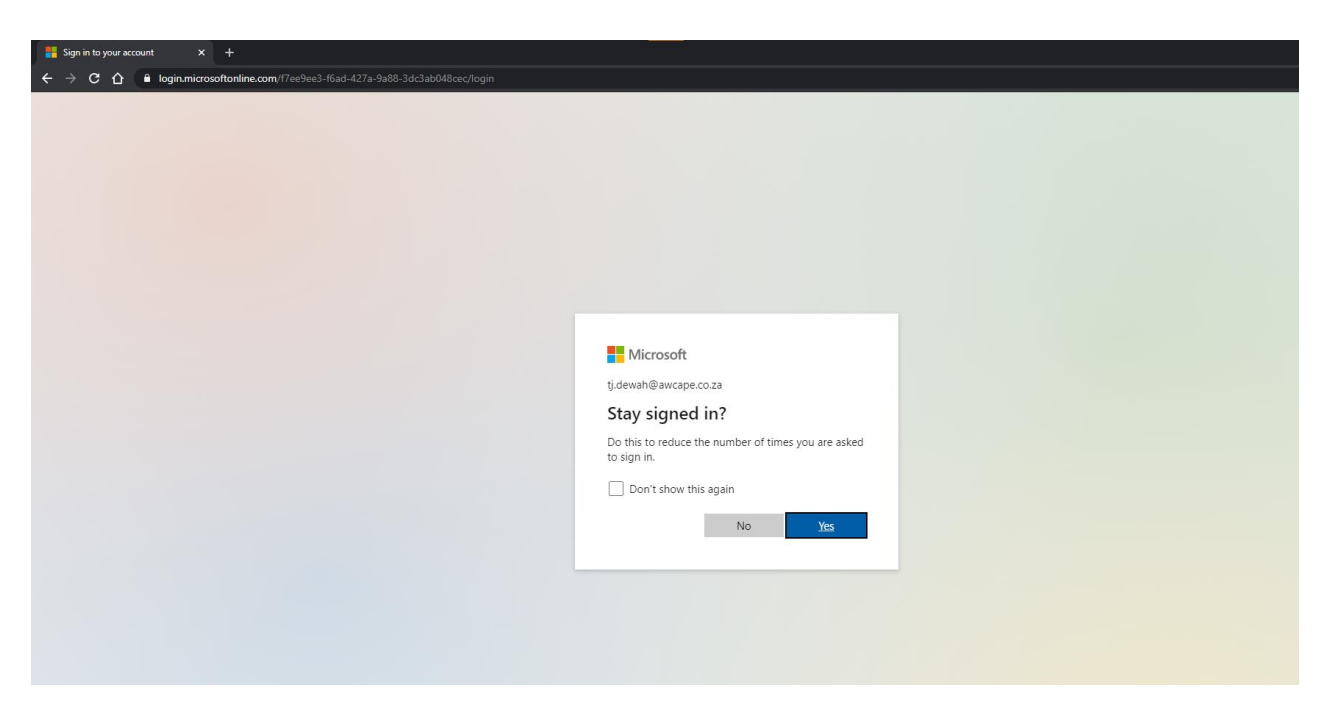

You have the option to "Stay signed in" which will remember the username and password when you click "Yes"

# <span id="page-6-0"></span>**HOW TO ADD BOOKMARKS FOR AWCAPE CUSTOMER SUPPORT SYSTEM IN GOOGLE CHROME ON**

### **DESKTOP**

- **1.** Open Google Chrome on your Mac or PC and navigate to the web page you want to bookmark.
- **2.** Click the star on the right edge of the address bar. A bookmark will be automatically create[d.](https://i.insider.com/5de5803ffd9db27e111e8e4d)

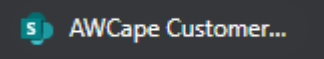

**3.** A pop-up box will appear where you can customize the bookmark. You can rename the bookmark (website URLs are often quite long, so it can be helpful to shorten the name for readability) and choose which bookmark folder in which to store it. If you want to create a new bookmarks folder, click "More…"

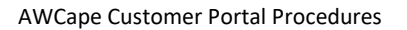

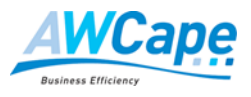

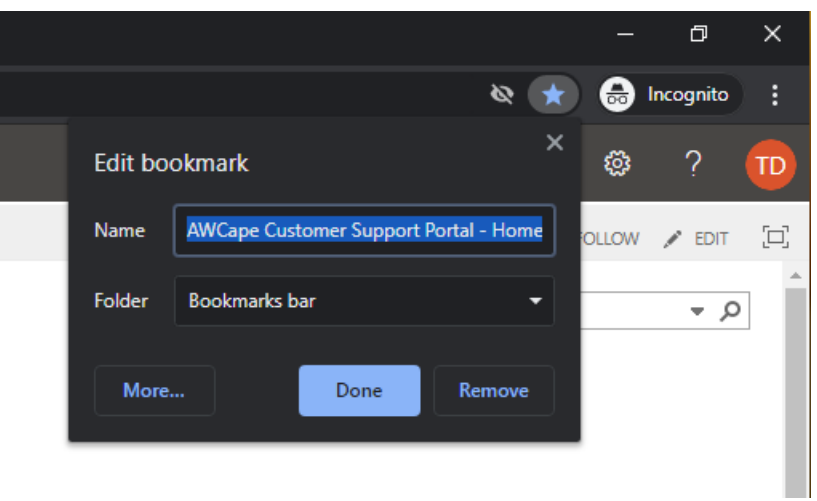

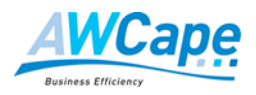

## <span id="page-8-0"></span>**TIME SHEETS**

This section covers the process of recording time spent on tasks for a client and the approval process for work done by AWCape consultants.

Whenever a consultant provides support to the client and/or works on the clients' system – whether on site or by remote access – the consultant will record the time spent and, where applicable, the travel time and travel kilometres. The consultant records this on the AWCape Customer Portal on a **daily basis**.

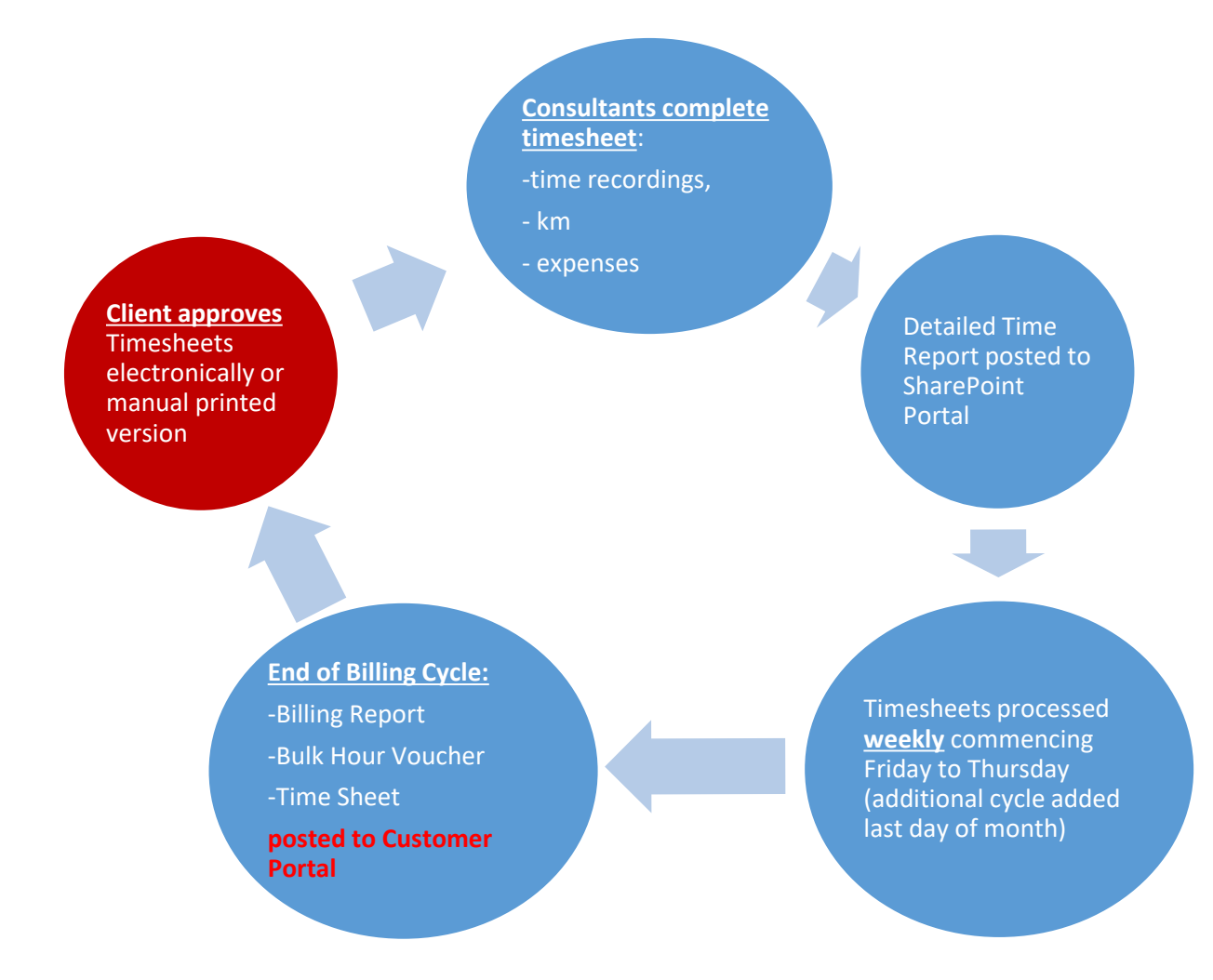

AWCape consultants will complete detailed time sheets and all the time recordings for all consultants for a particular billing week will be included in a Detail Time Report, which will be posted weekly to the SharePoint Portal Time Sheets.

© AWCape 2020 All rights reserved. Page 9 of 29 Version 3.0

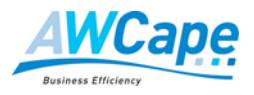

Time sheets are processed on a weekly cycle commencing every Friday through to the following Thursday with an additional cycle occurring on the last day of each month. The detailed Time Sheets and, if applicable, the Customer Billing Report and Bulk Hour Voucher will be posted to the customer's dedicated portal on the Monday following the end of the billing cycle.

The client must approve each Time Sheet. This can be done electronically, as described below, or the client may request AWCape to email printed Time Sheets for manual sign off.

## **Step 1 – Log on to Customer Portal**

Navigate to [https://awcape365.sharepoint.com/ "Client specific URL detail"/SitePages/Home.aspx](https://awcape365.sharepoint.com/)

#### **Step 2 - Login**

Login with the login credential that was registered during the initial logging in to the AWCape portal.

#### **The Customer Portal will be displayed.**

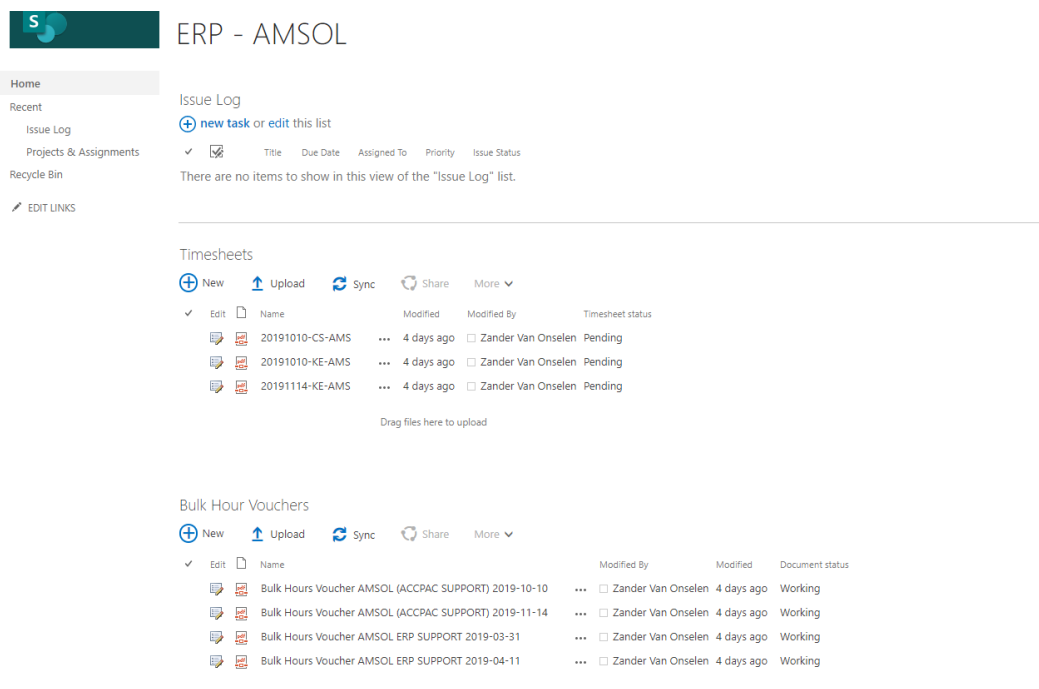

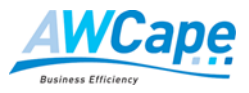

## **Step 3 – Navigate to the Time Sheet section**

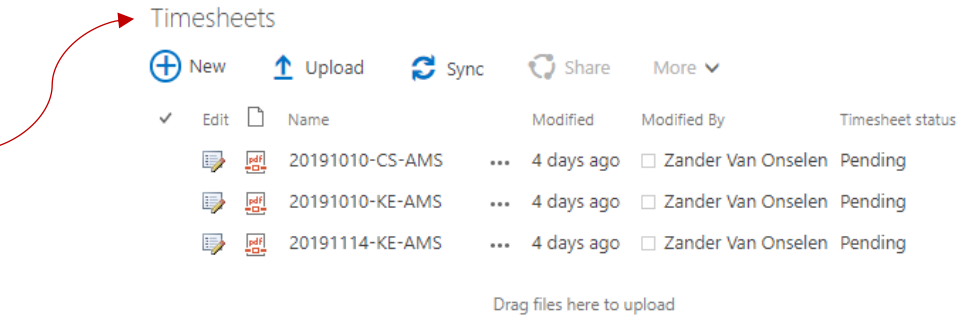

The Time Sheets shown are the ones that have not been Signed Off. To view the Signed Off Timesheets as well simply double click on the word Timesheet in the heading.

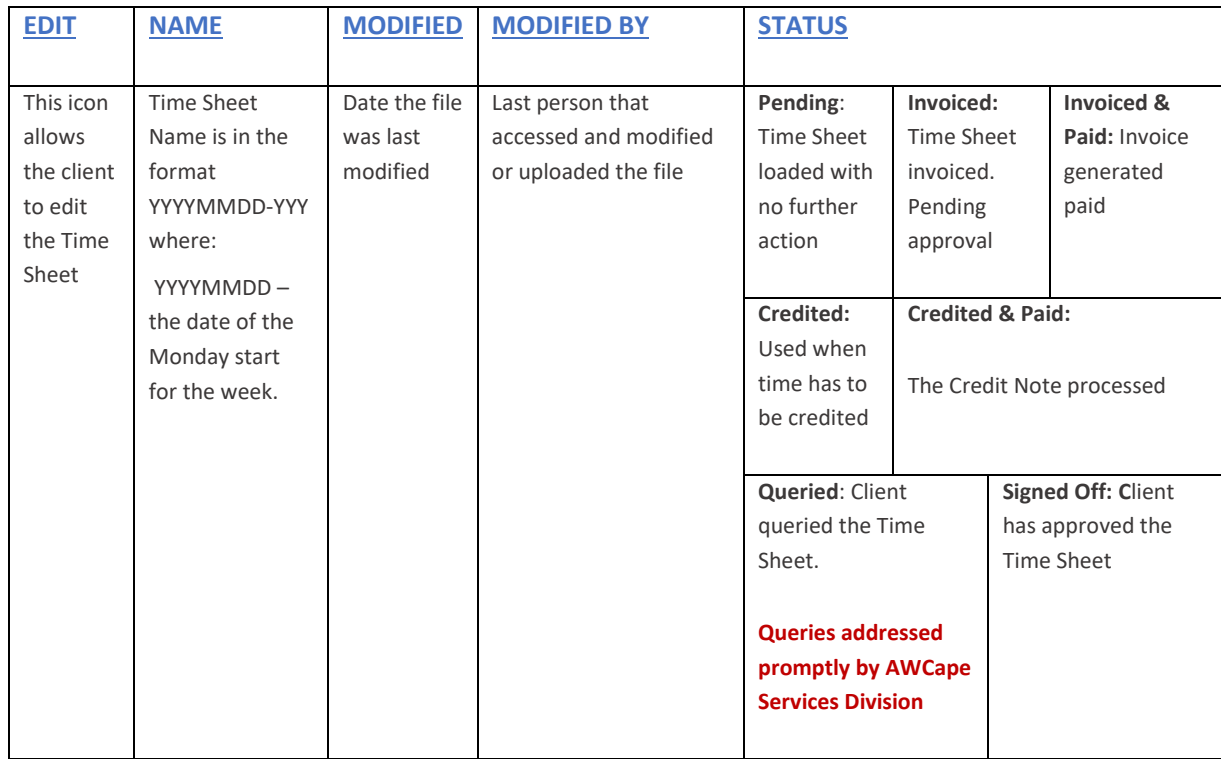

## **The columns displayed are:**

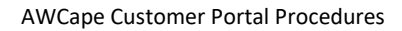

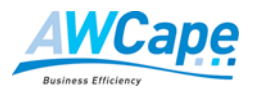

#### **Step 4 – Review Time Sheets**

To review a Time Sheet simply click on the Time Sheet Name from the menu. The selected Time Sheet is displayed.

Timesheets

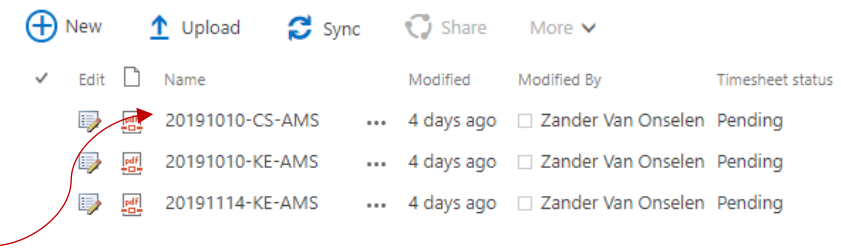

Drag files here to upload

## **Old format timesheets**

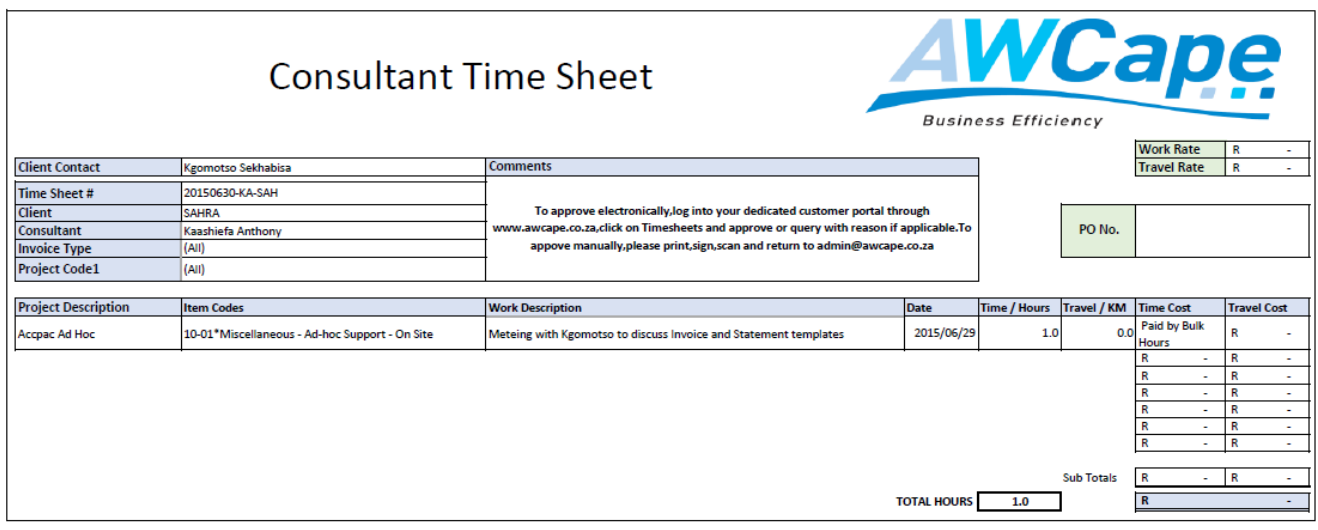

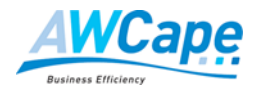

## **New format timesheets**

11/11/2019

Detailed Reports - AWCape - Harvest

Your trial contains sample data to help you explore! Remove Samples or Upgrade Now

## Detailed Time Report: 11/11/2019 - 17/11/2019

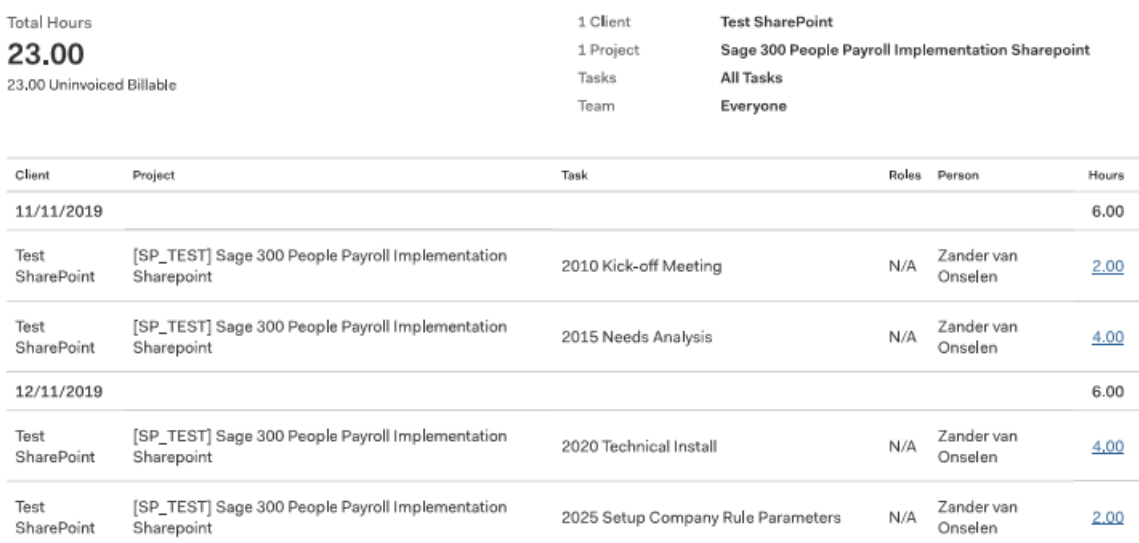

### **Step 5 – Update Time Sheets**

To approve and/or query a Time Sheet click on the Edit button in front of the relevant Time Sheet. This will open the review screen.

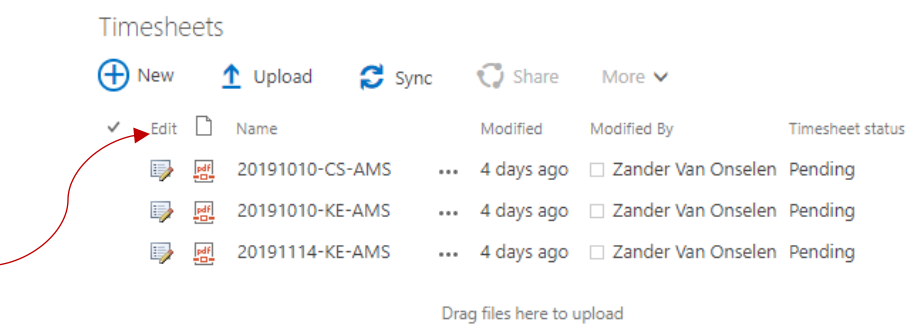

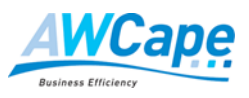

Timesheets - 20191010-CS-AMS.pdf

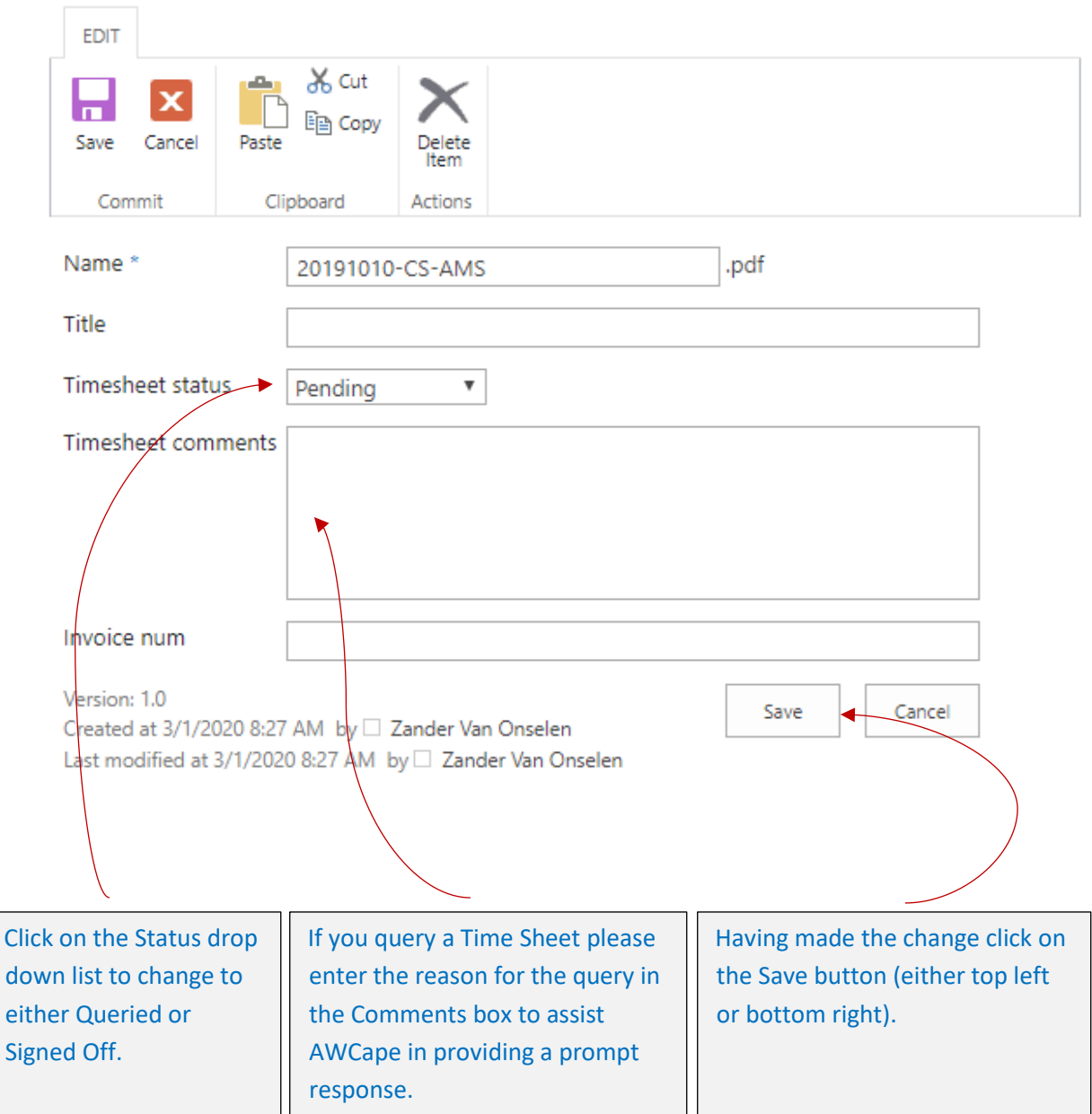

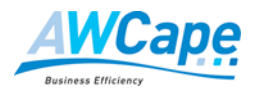

## <span id="page-14-0"></span>**ADDING/CLEARING ISSUES**

This section details the process of recording an issue and the steps each issue will go through prior to it being closed.

## **Step 1 – Log on to the Portal**

Log on to the portal as described in the previous section and navigate to the Issues Log section.

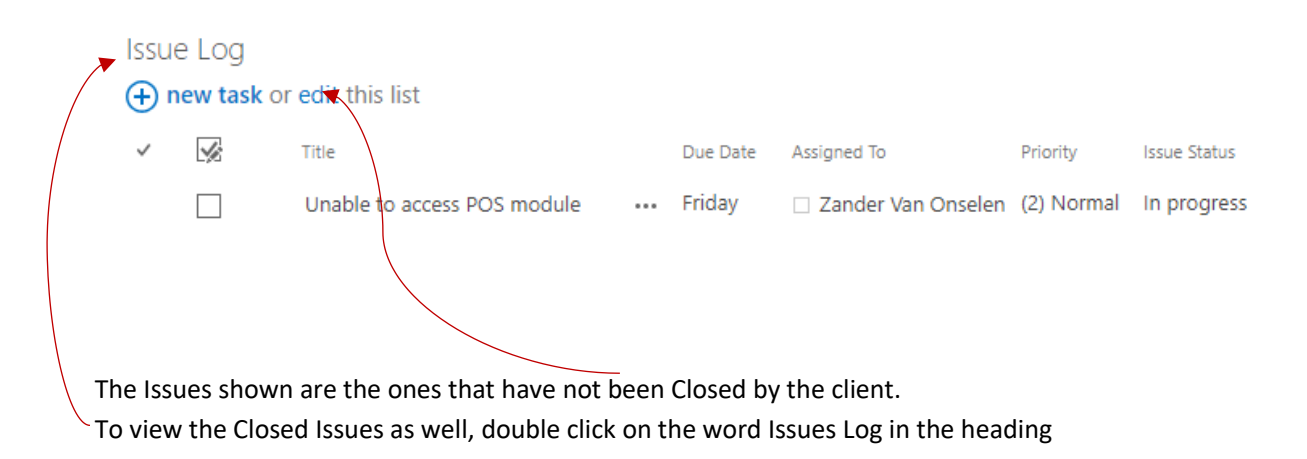

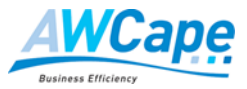

## **The columns displayed are:**

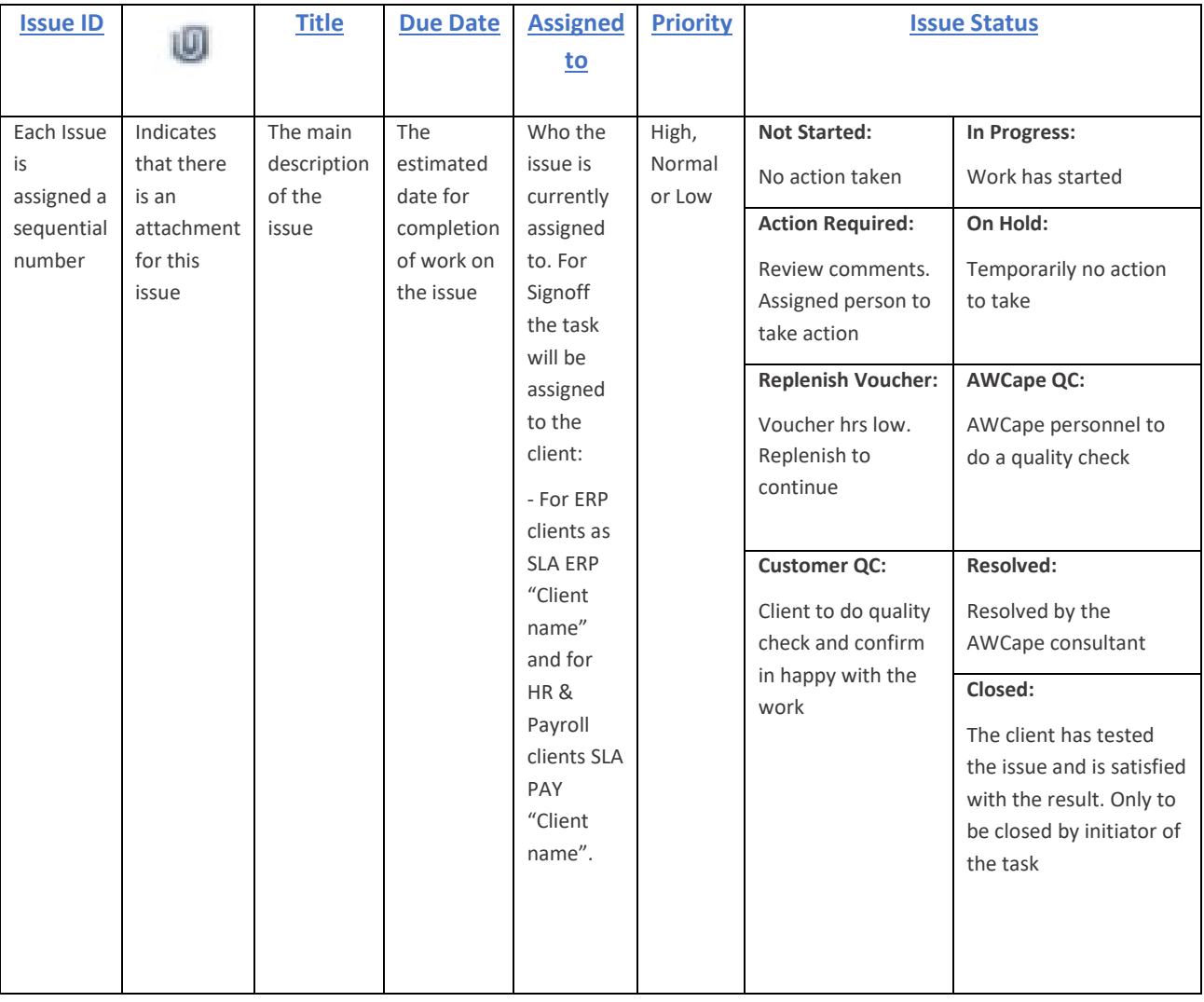

### **Step 2 – Log a New Issue**

The customer should log every issue that requires the attention of an AWCape consultant.

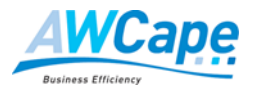

There will also be times when an issue will be logged by an AWCape consultant – for example, working on the clients' site the consultant has identified something that needs attention.

To log a new issue simply click on "new task" at the top of the Issues list.

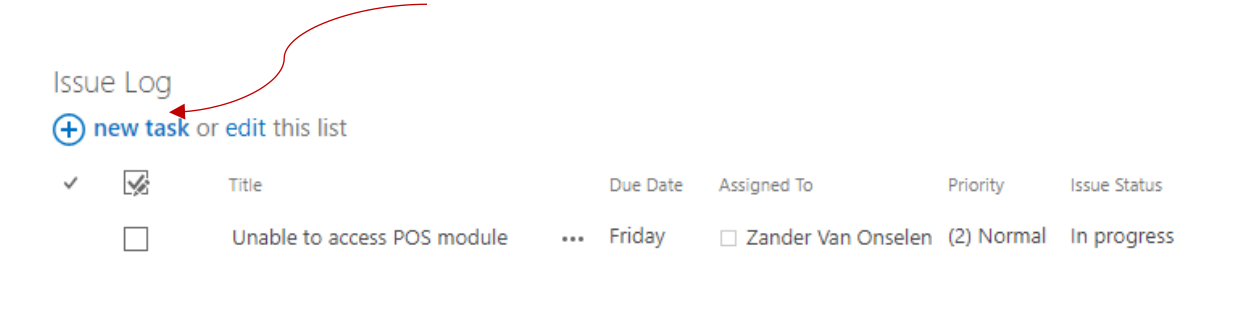

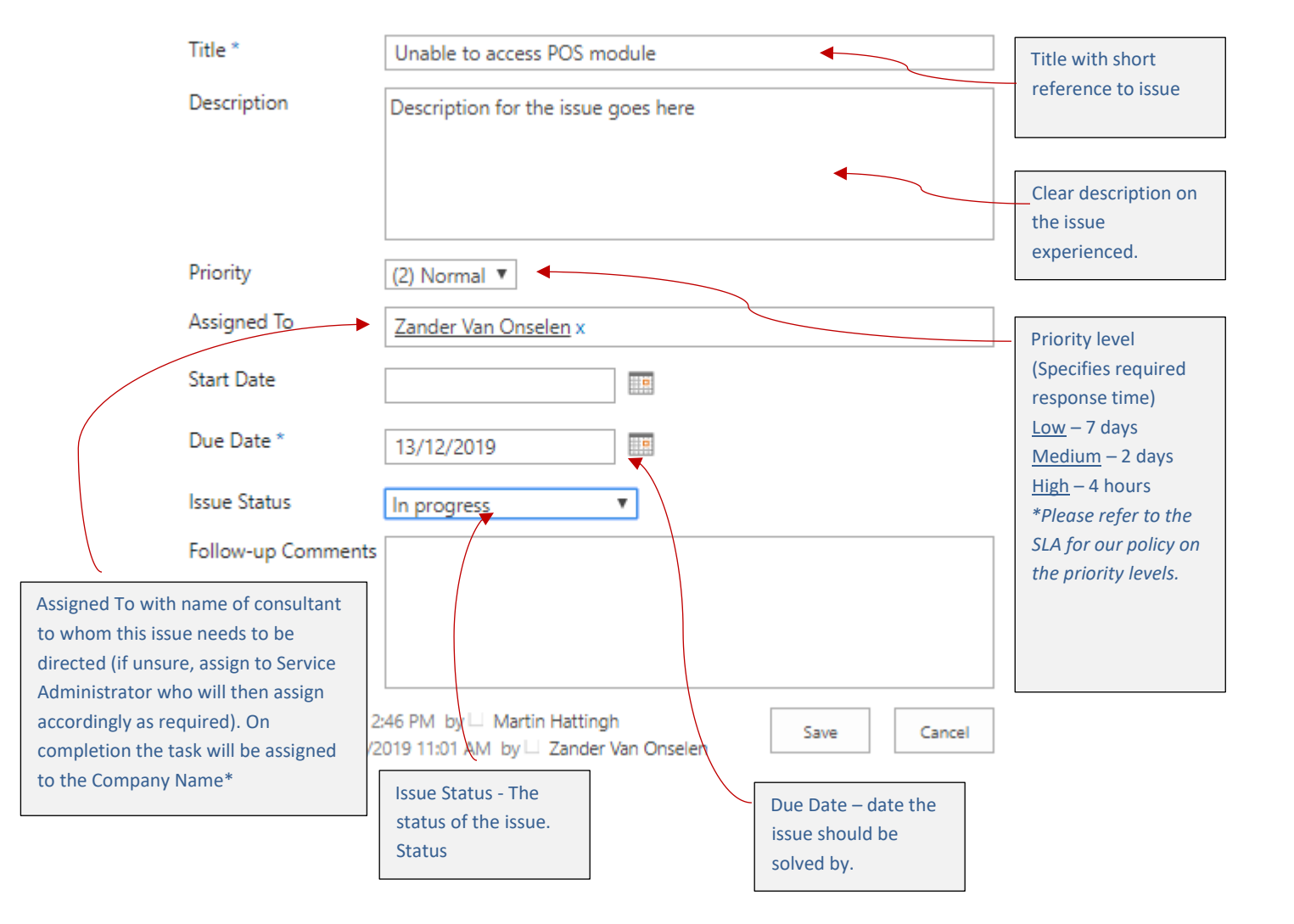

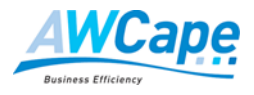

\*Please note that each SLA client is assigned a unique ID that will be used when assigning a task, project or assignment. The format of this ID is derived as follows:

- For ERP clients as SLA ERP "Client name"
- For HR & Payroll clients SLA PAY "Client name".

Sample: SLA PAY Amsol

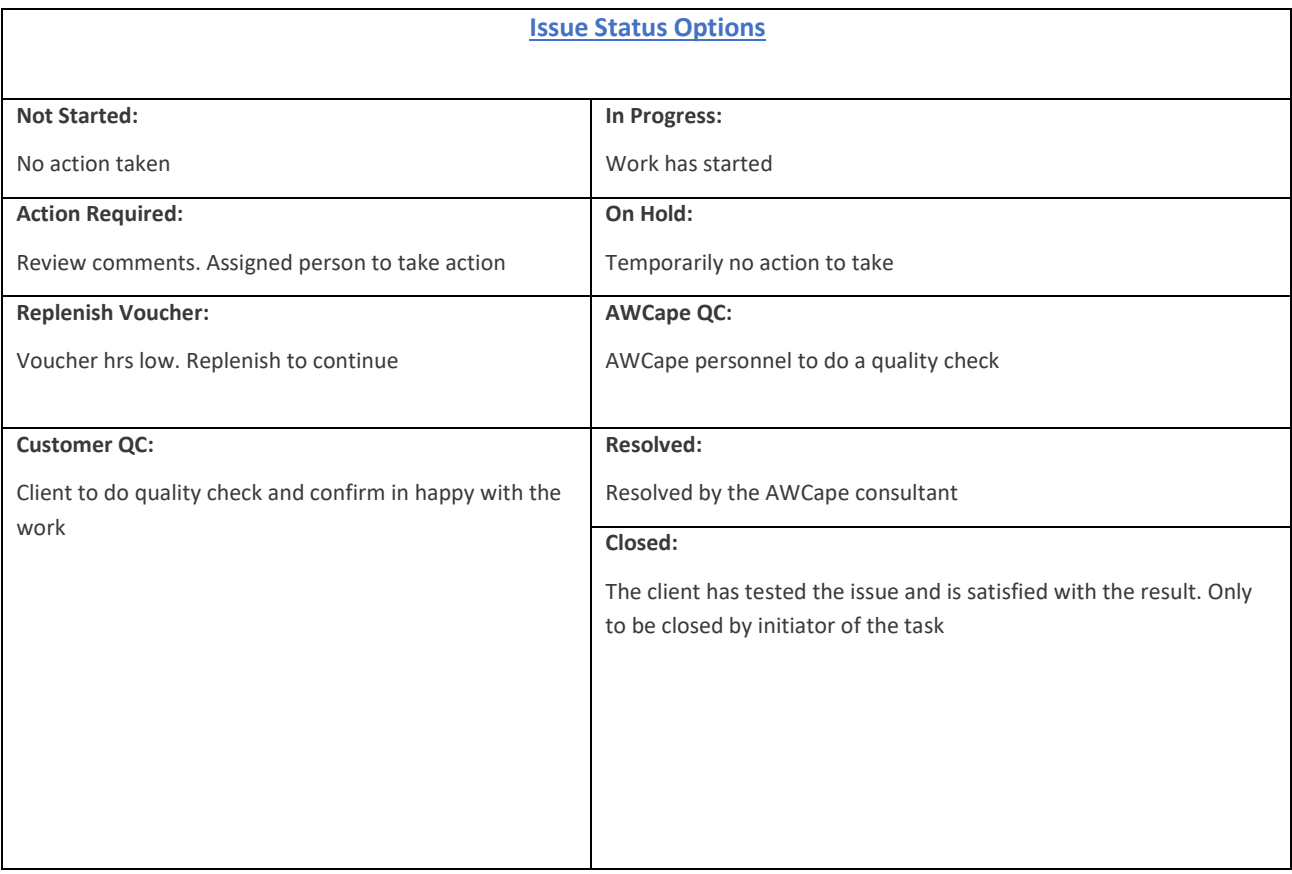

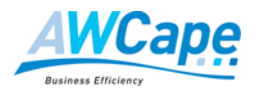

## **Step 3 – Updating an Issue**

As work is done on this issue the person doing the work will add comments and update the as necessary.

To edit an item, click on the title, which will open the issue logged and edit accordingly.

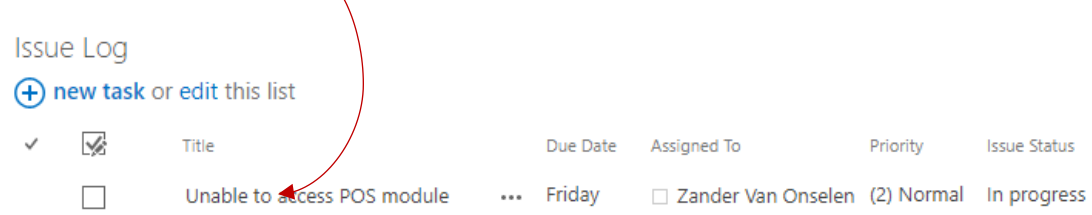

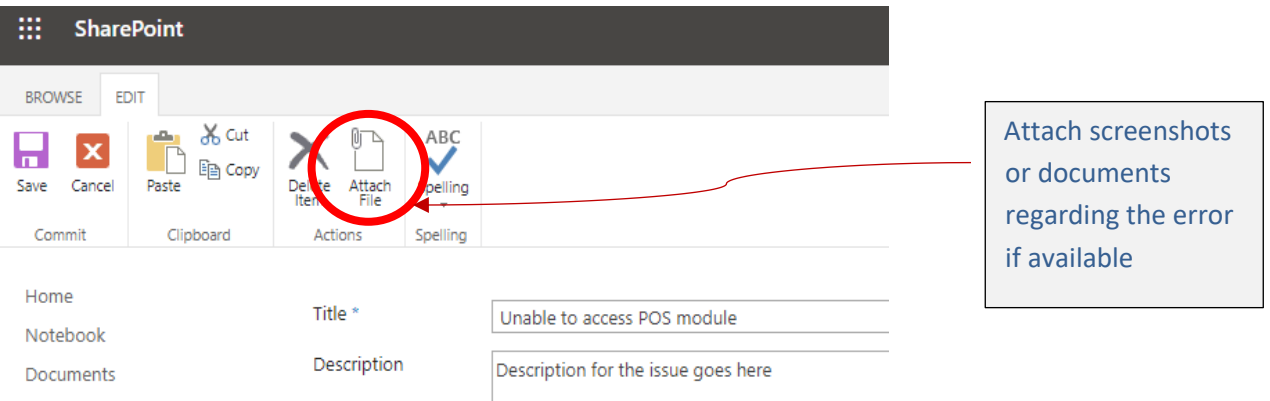

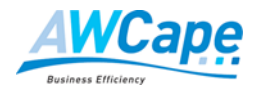

The same information that is captured when recording a new issue can now be edited and updated.

When editing an issue do not change the *basic information*.

Changes should be limited to:

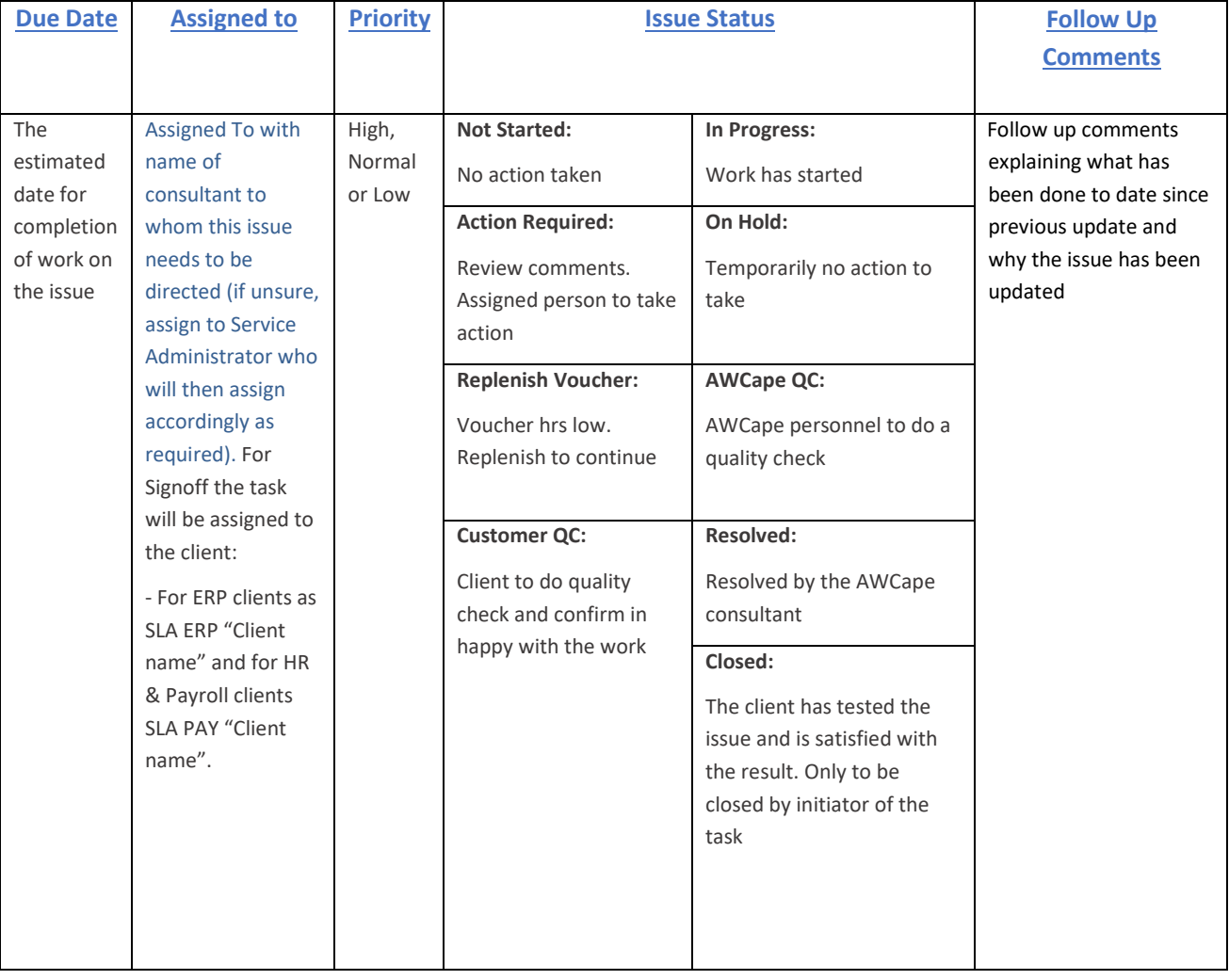

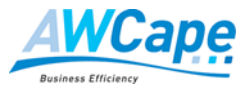

## **Step 4 – Other Options**

From that same drop down list the following options are available:

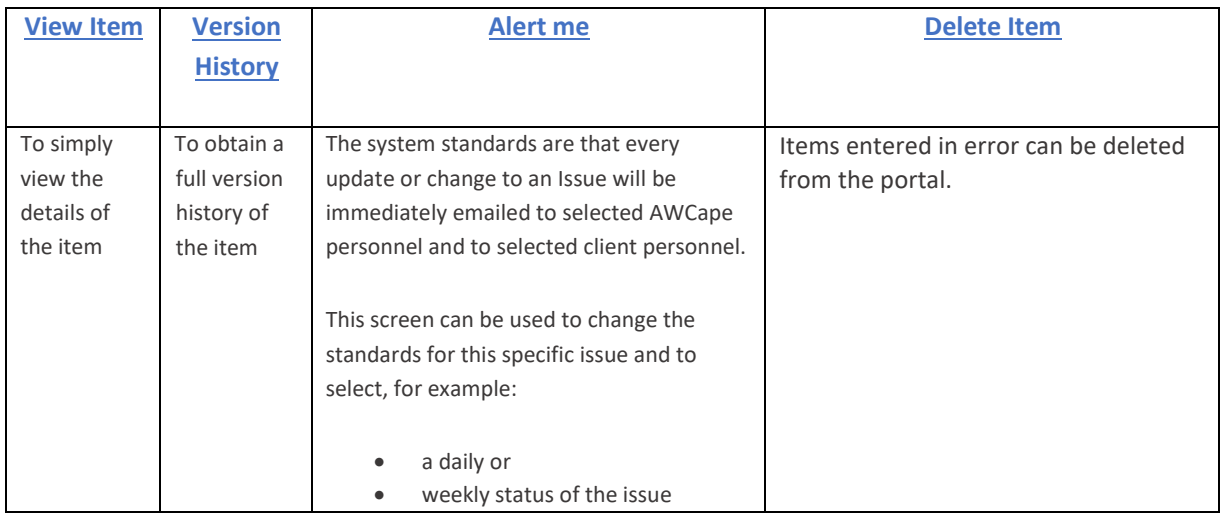

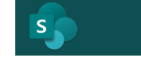

 $\angle$  EDIT LINKS New Alert ®

Home Recent Issue Log Projects & Assignments Recycle Bin  $\angle$  EDIT LINKS

Alert Title Enter the title for this alert. This is included in the subject of the notification sent for this alert.

Send Alerts To You can enter user names or e-mail addresses. Separate them with semicolons.

Delivery Method Specify how you want the alerts delivered.

Send Alerts for These Changes Specify whether to filter alerts based on specific criteria. You may also restrict your alerts to only include items that show in a particular view.

When to Send Alerts When to Send Alerts<br>Specify how frequently you want to be alerted. (mobile alert is only available for<br>immediately send) Users:

Zander Van Onselen x

Issue Log: Test

Send me alerts by:  $@$  E-mail zander.vanonselen@awcape.co.za Text Message (SMS)

Send URL in text message (SMS)

Send me an alert when:

Anything changes

- Someone else changes an item
- Someone else changes an item created by me  $\bigcirc$  Someone else changes an item last modified by me
- 

 $\circledcirc$  Someone changes an item that appears in the following view:<br>Late Tasks  $\bullet$ 

 $\circledast$  Send notification immediately Send a daily summary Send a weekly summary

Time: Monday  $\begin{array}{|c|c|} \hline \texttt{W} & \texttt{10:00 PM} \\\hline \end{array}$ 

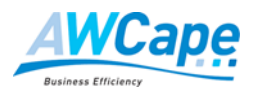

## **Step 5 – Closing an Issue**

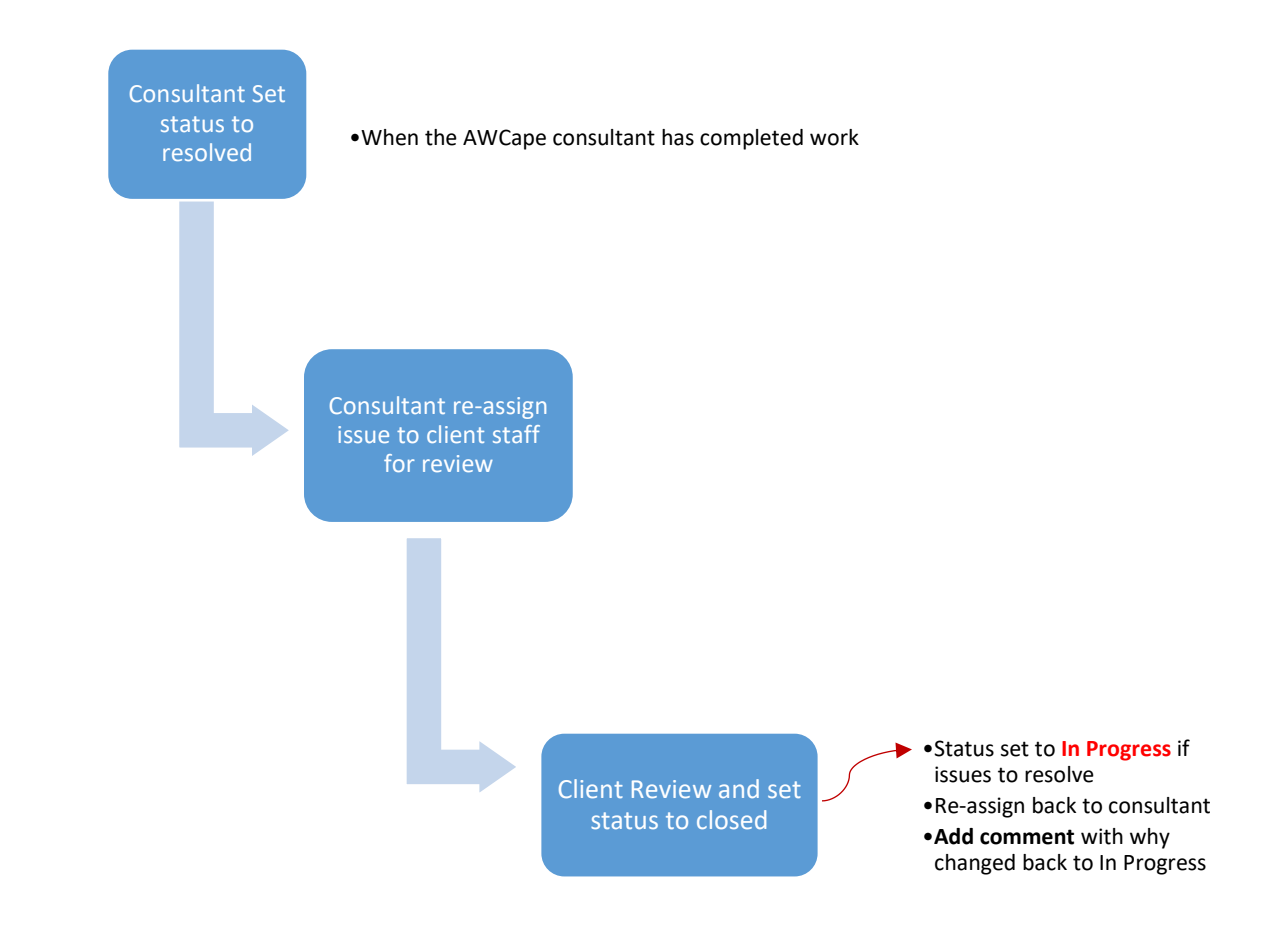

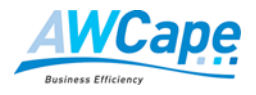

## <span id="page-22-0"></span>**OTHER FEATURES**

This section covers the other features of **Customer Portal** that are available.

## **General Documents**

The General Documents section contains a variety of information about:

- the clients' site and
- installation.

For example, there will always be:

- Software List: which shows what software the client has installed and when the license is due for renewal.
- Free Training Days document: which will reflect the free training days accumulated and used (clients using SLA only).
- Copies of contracts signed between AWCape and the client.

#### **General Documents**

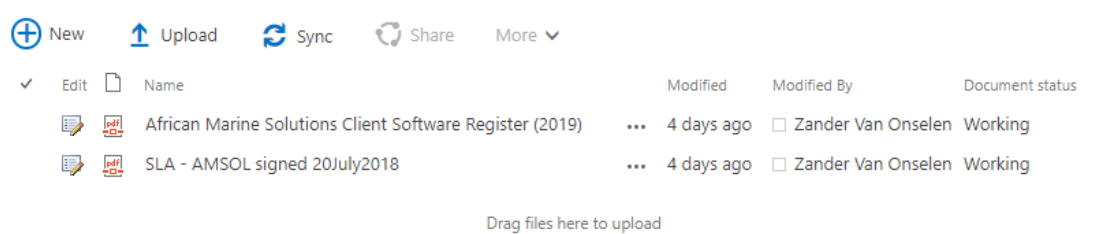

© AWCape 2020 All rights reserved. Page 23 of 29 Version 3.0

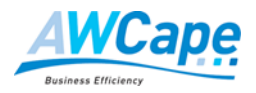

#### **Project Documents**

This section will contain the latest documents pertaining to the projects in progress with the client.

Within this section each project will have its own folder containing all project specific relevant documents including but not limited to:

- signed proposal,
- project schedules,
- meeting minutes, etc.

If a major project is in progress the **Project Plan** will be shown together with a **Customer Billing Report** which shows:

- the originally budgeted hours,
- the hours used to date and
- the hours still available for completion of the project.

## **Project Documents I New 1** Upload **C** Sync C Share More  $\vee$  $\checkmark$  Edit  $\Box$  Name Modified Modified By Document status Drag files here to upload

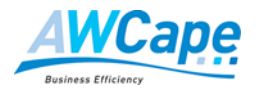

#### **Project & Assignments**

This section will contain logged tasks of smaller assignments requested by client for a designated date as planned.

This will include requested consultations for example

- medical aid updates,
- leave setup changes,
- tax year end submissions, etc.

Projects & Assignments (+) new task or edit this list  $\checkmark$ ✓ Title Due Date Assigned To Project Status

There are no items to show in this view of the "Projects & Assignments" list.

Time estimates pertaining to a project or assignment can be posted to this section to support the quotation function

**Time Estimate** 

## <span id="page-24-0"></span>**HOW TO ROUTE ALERTS TO A GROUP FROM AWCAPE CUSTOMER SUPPORT SYSTEM IN OUTLOOK**

All e-mail alert generated are sent to the e-mail address [no-reply@sharepointonline.com.](mailto:no-reply@sharepointonline.com)

From the primary e-mail address Outlook Menu bar that was selected as the contact for the portal select Rules→ Create Rules:

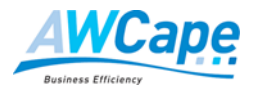

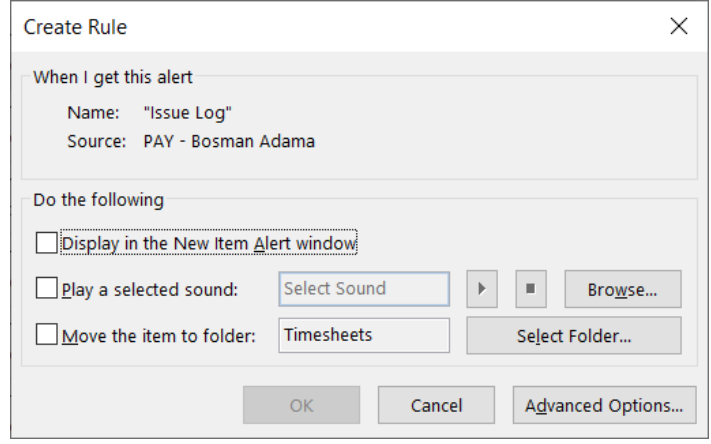

Select Advanced Options:

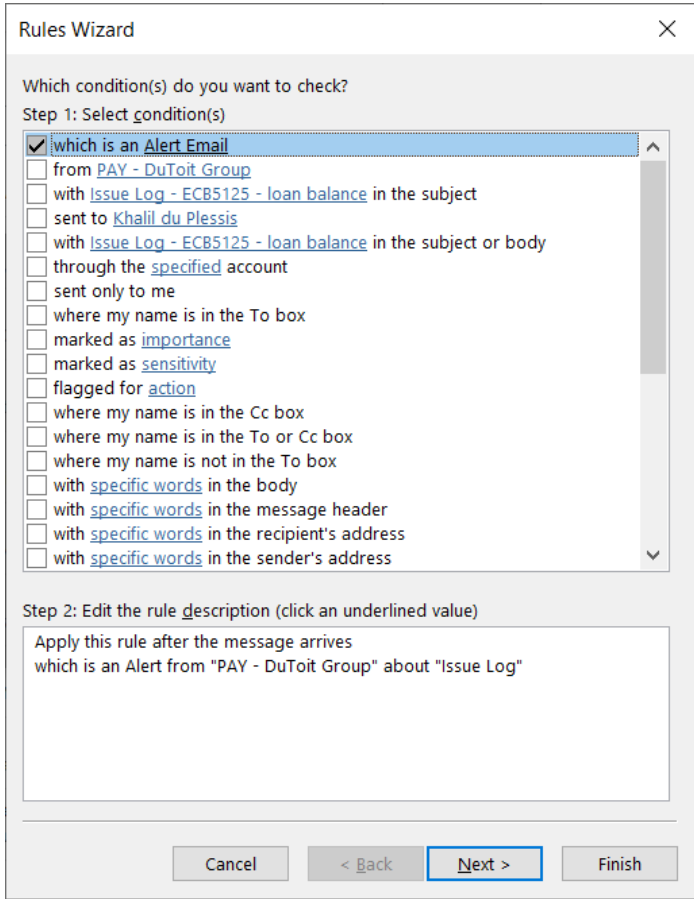

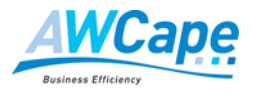

Select Next:

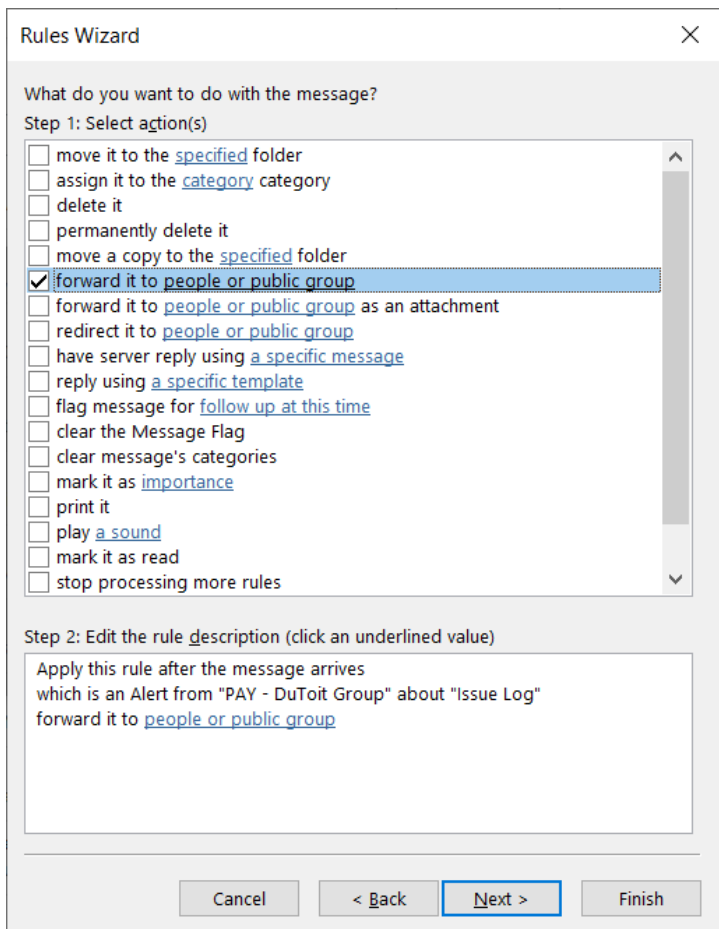

Click on people or public group in Step 2:

Enter e-mail address to forward to:

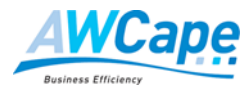

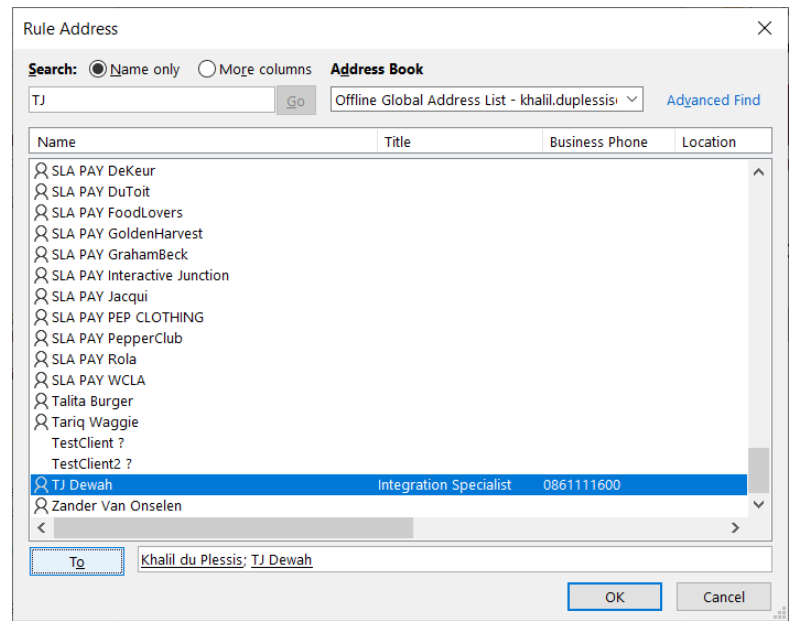

Click OK.

Then click on Finish:

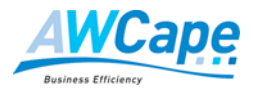

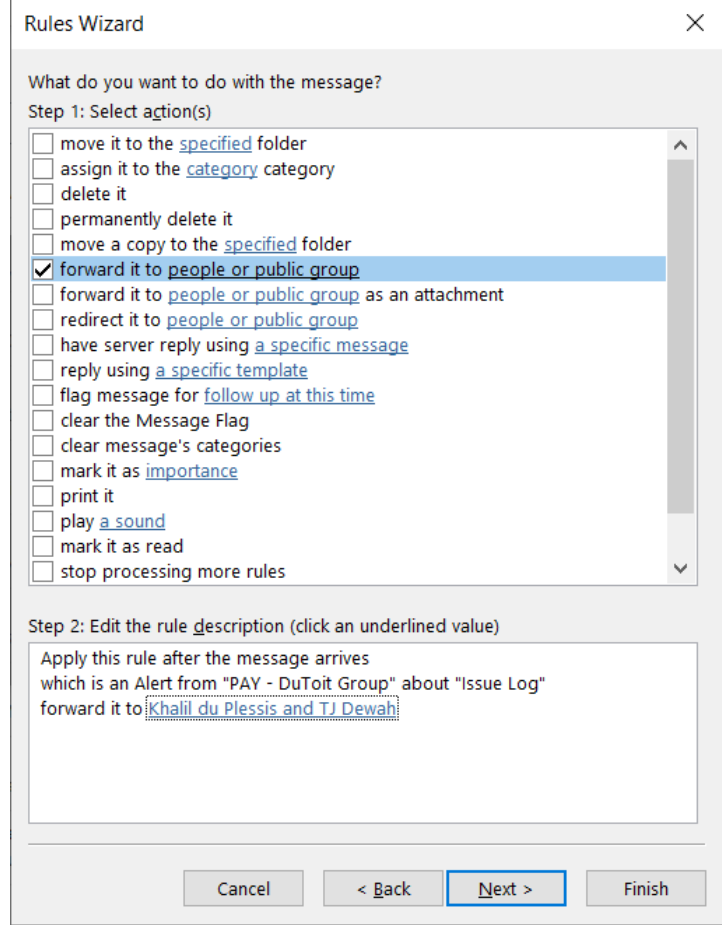